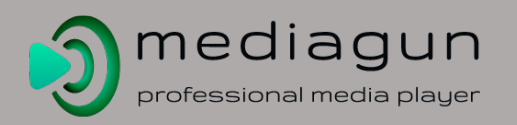

# MediaGun Little Helper (Click on a link)

# Backstage

- **Help [& User's Profile](#page-1-0)**
- [Cloud Synchronisation](#page-2-0)
- **1. [GET \(choose a Media Folder\)](#page-3-0)**
- **[Populating the Media Boxes and Preview](#page-4-0)**
- **[MS-Office](#page-5-0)**
- 2. ADD Media [to a Playlist](#page-6-0)
- **[Transitions](#page-7-0)**
- **[TXT Styles 1](#page-8-0)**
- **[TXT Styles 2](#page-9-0)**
- [Playlist Sidebar](#page-10-0)
- **[List of Playlists](#page-11-0)**
- **3. [RUN the show!](#page-12-0)**

## Stage

- **[Stage User Interface](#page-13-0)**
- **[Branding Window](#page-14-0)**

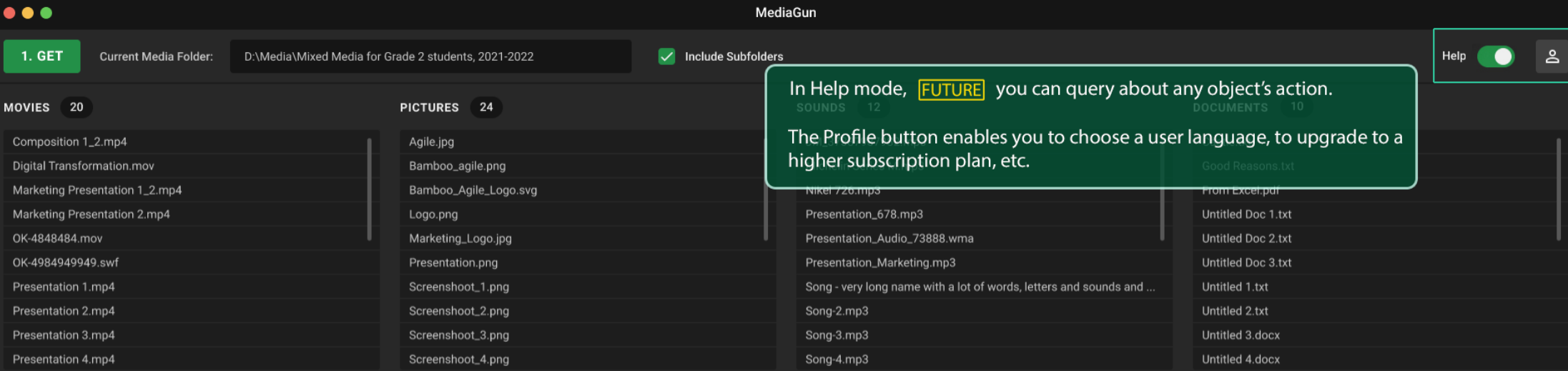

 $\bullet$   $\longrightarrow$  $\Box$  Stop

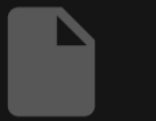

Double-click on any file to see or hear its content. Multiple selection cannot be previewed

### INFO:  $\rightarrow$   $\circ$ MARKETING PRESENTATION \* 64 PLAYLISTS EVENT **MUSIC TRACK**  $\Box$  New Composition 1\_2.mp4 5 Good Reasons.docx **D** Save COLORS\_1.jpg Composition 2.mp3  $J$  Nikel 726.mp3 同 Save As... Cables.png **合** Print Product Overview.txt Baroque.aif Nature.mp3 Song-3.mp4 **2** TXT Styles Song-485757575.mp4 Transition Song-498574.mp4 Song-58493403.mp4 **Music Track** Special Presentation.pptx Special Presentation 1.pptx 3. RUN Special Presentation 2.pptx Special Presentation 3.pptx

<span id="page-2-0"></span>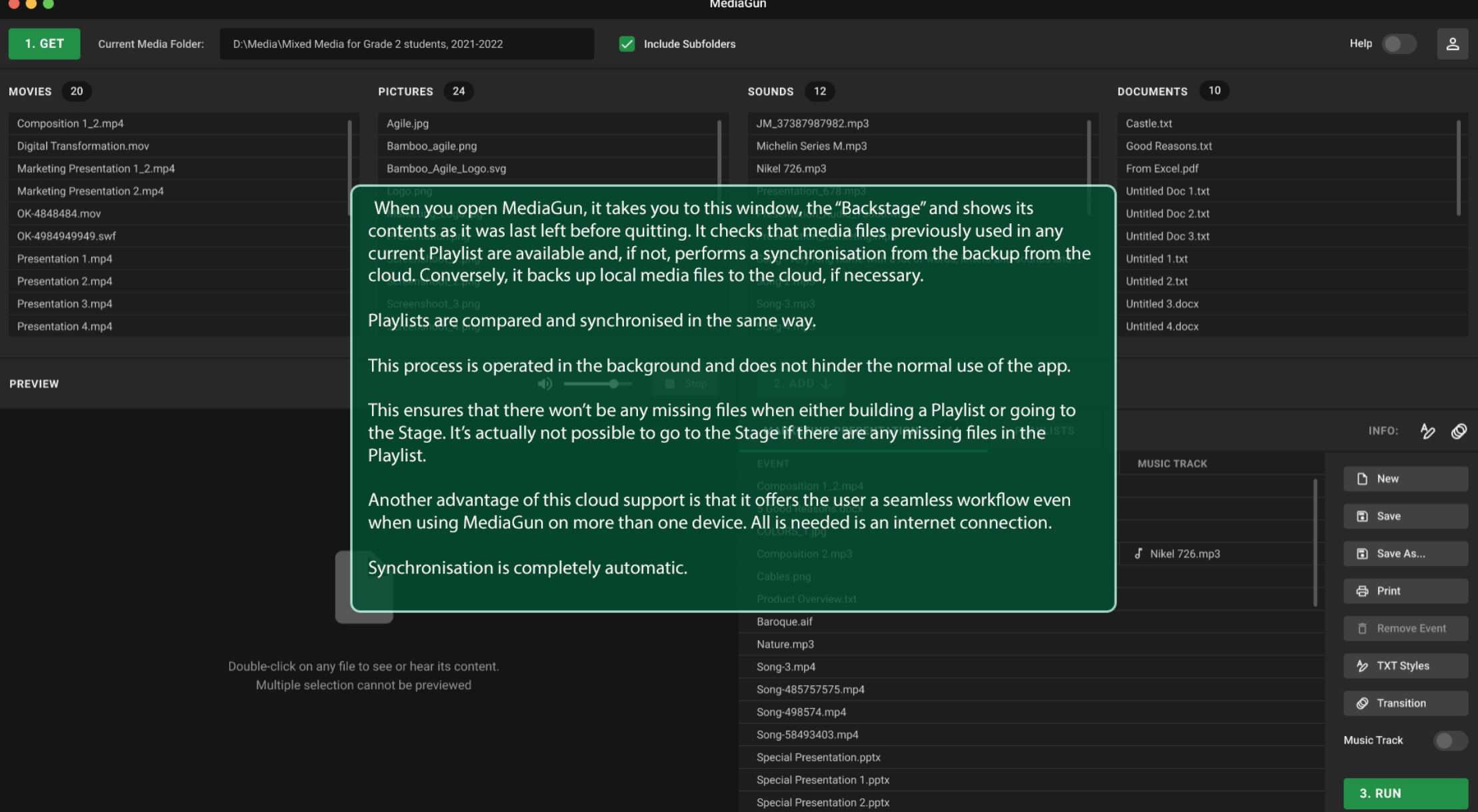

Special Presentation 3.pptx

<span id="page-3-0"></span>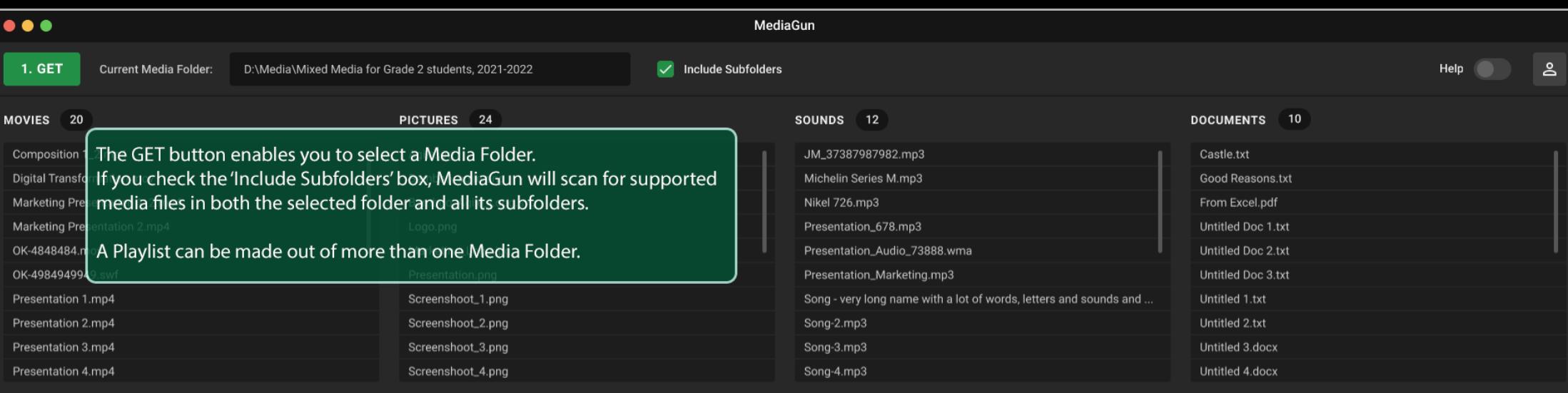

 $\bullet$   $\bullet$   $\bullet$   $\bullet$   $\bullet$   $\bullet$   $\bullet$ 

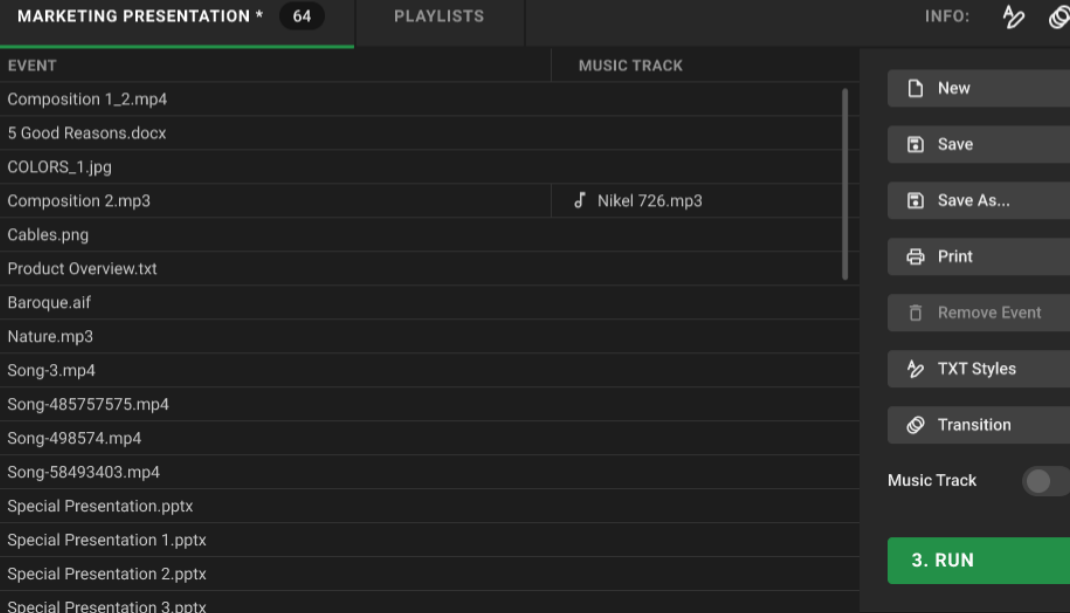

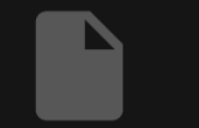

Double-click on any file to see or hear its content. Multiple selection cannot be previewed

<span id="page-4-0"></span>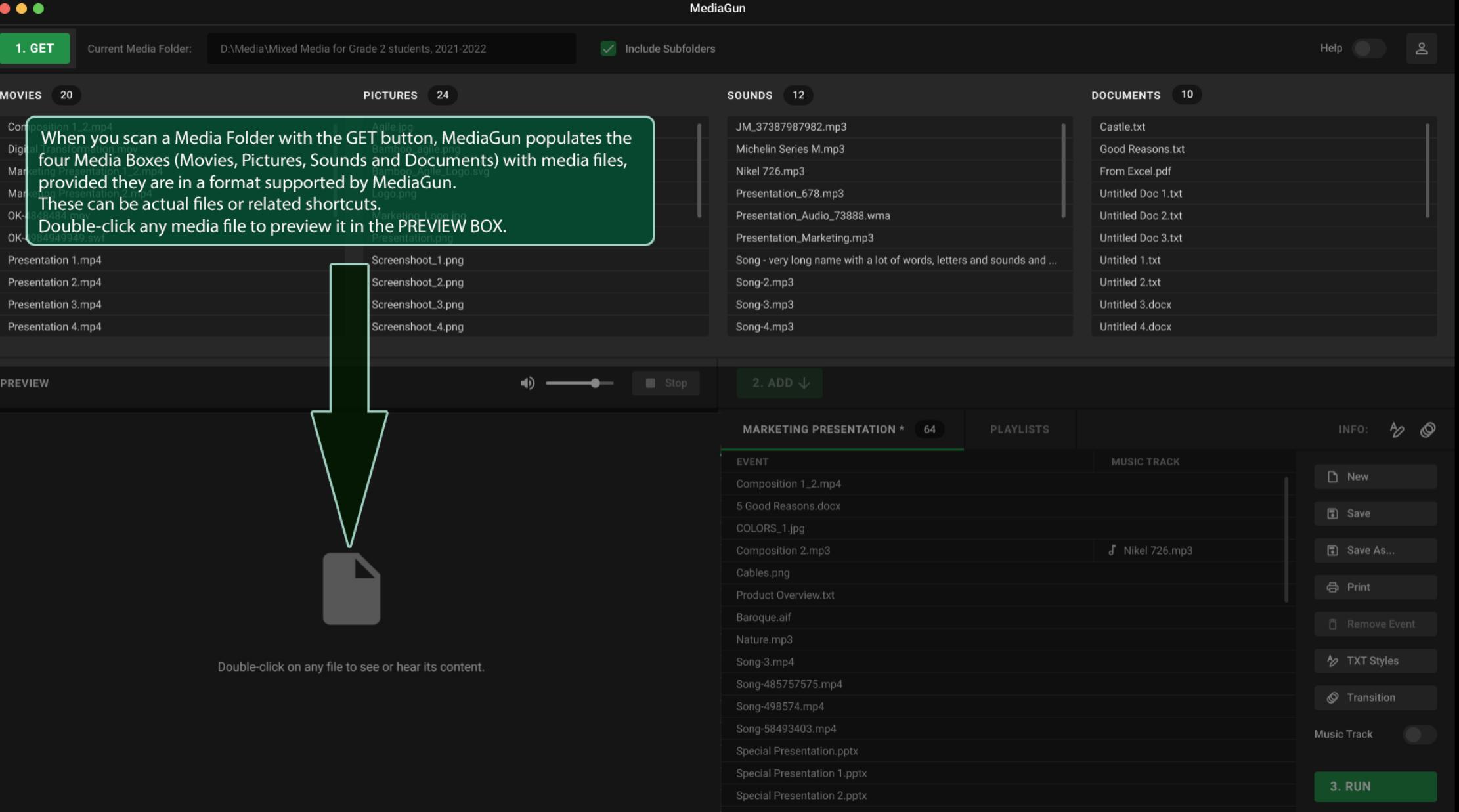

<span id="page-5-0"></span>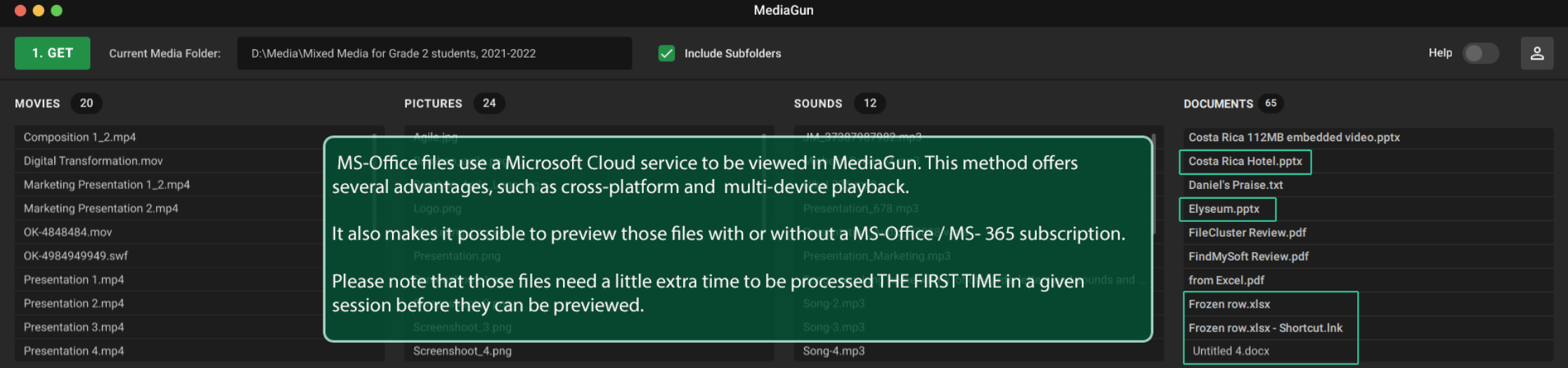

 $\bullet$   $\bullet$   $\bullet$   $\bullet$   $\bullet$   $\bullet$   $\bullet$ 

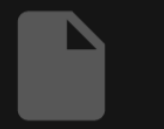

Double-click on any file to see or hear its content. Multiple selection cannot be previewed

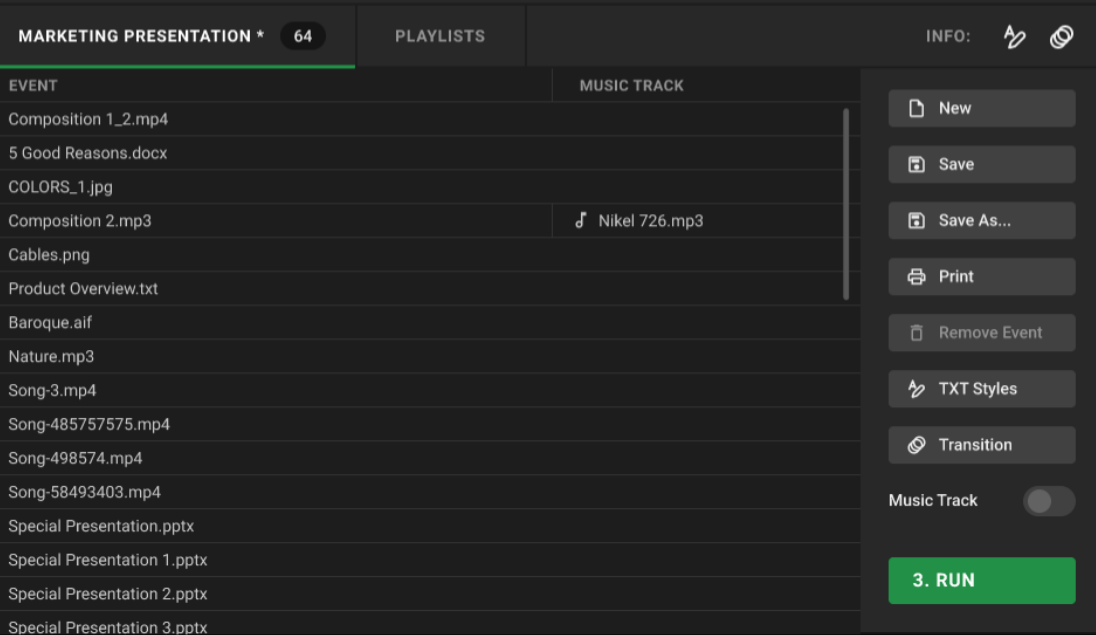

<span id="page-6-0"></span>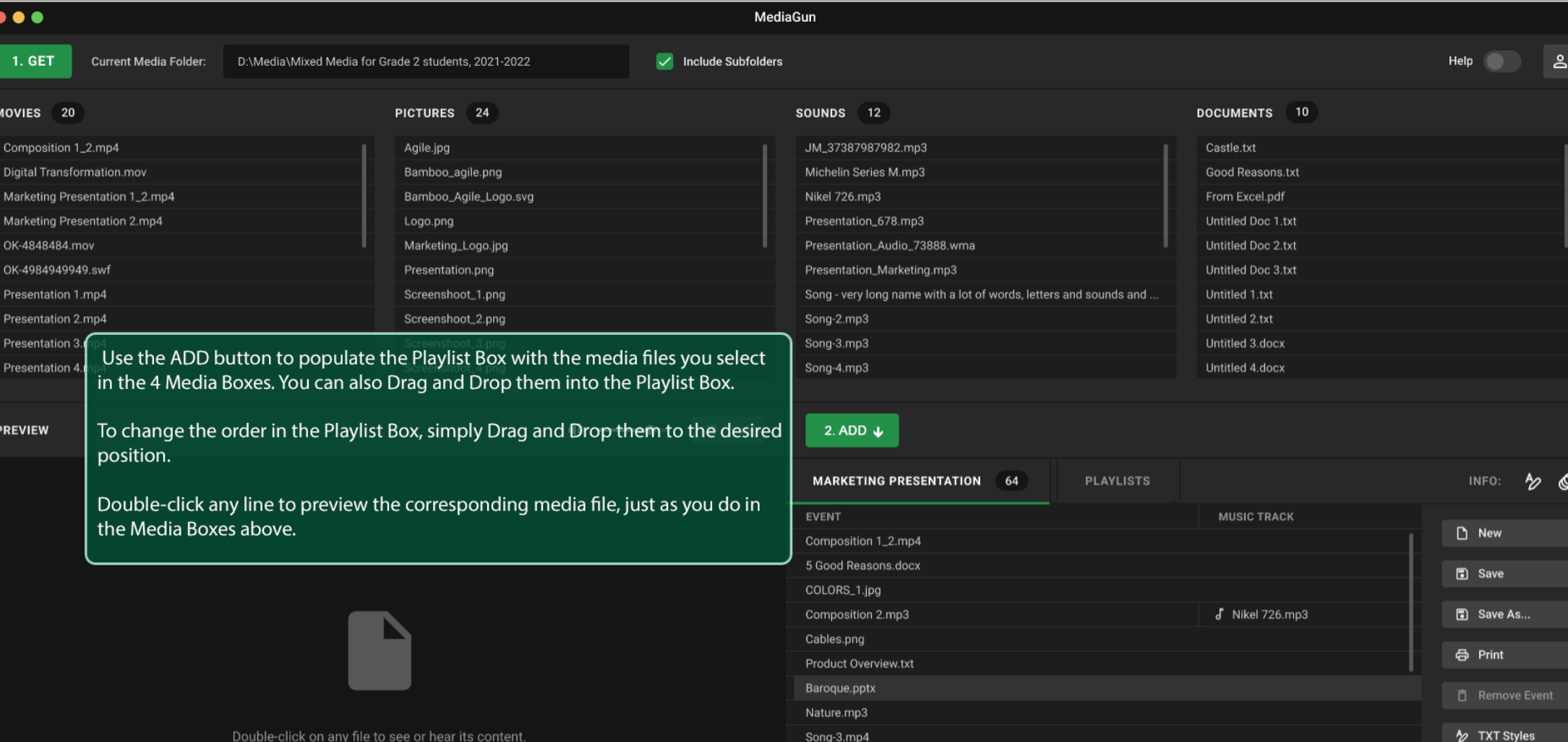

Song-485757575.mp4

Special Presentation.pptx Special Presentation 1.pptx

Special Presentation 2.pptx Special Presentation 3.pptx

Song-498574.mp3 Song-58493403.xls

Multiple selection cannot be previewed

**Music Track** 

 $\circledR$  Transition

 $\bullet$ 

<span id="page-7-0"></span>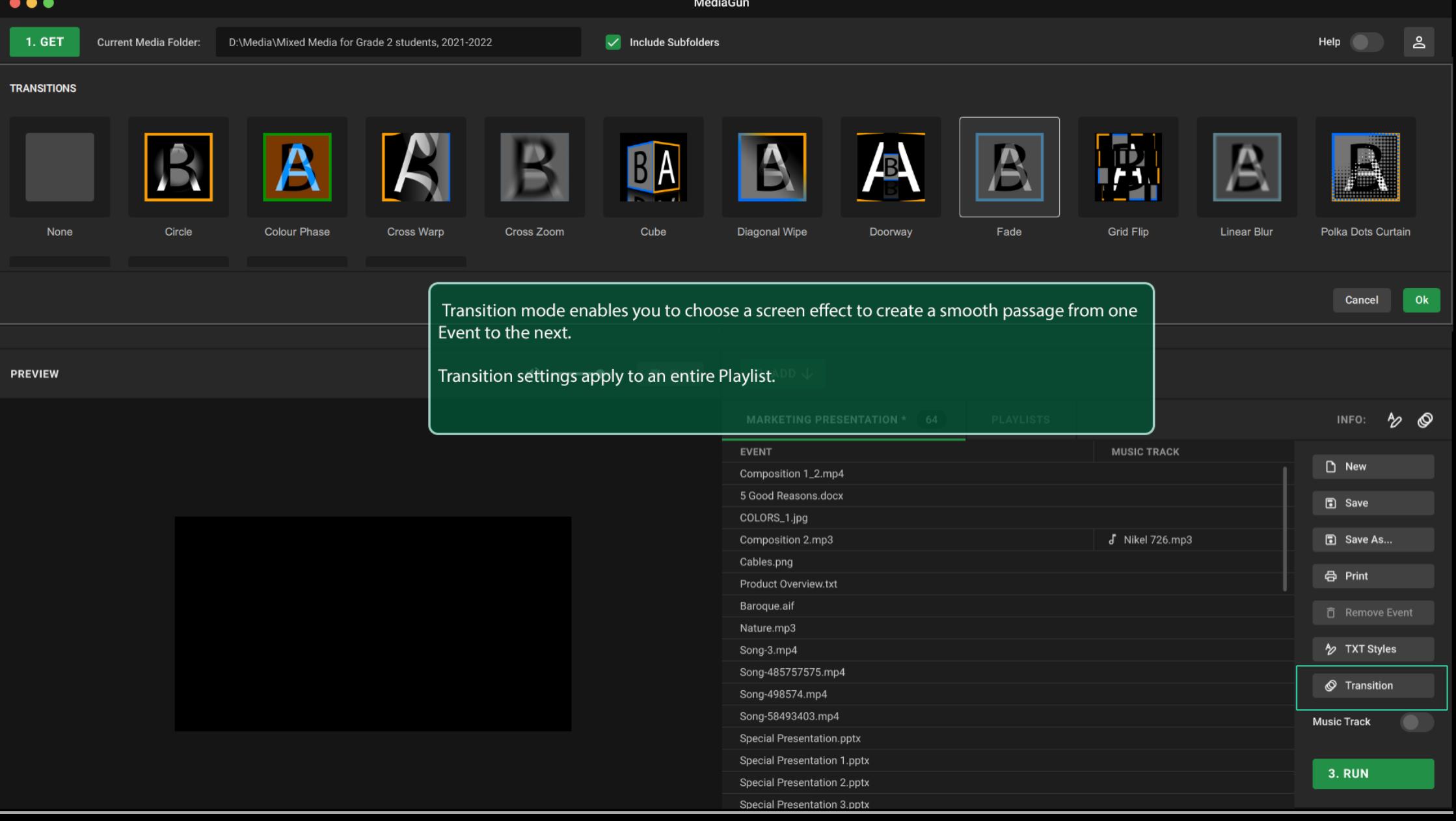

<span id="page-8-0"></span>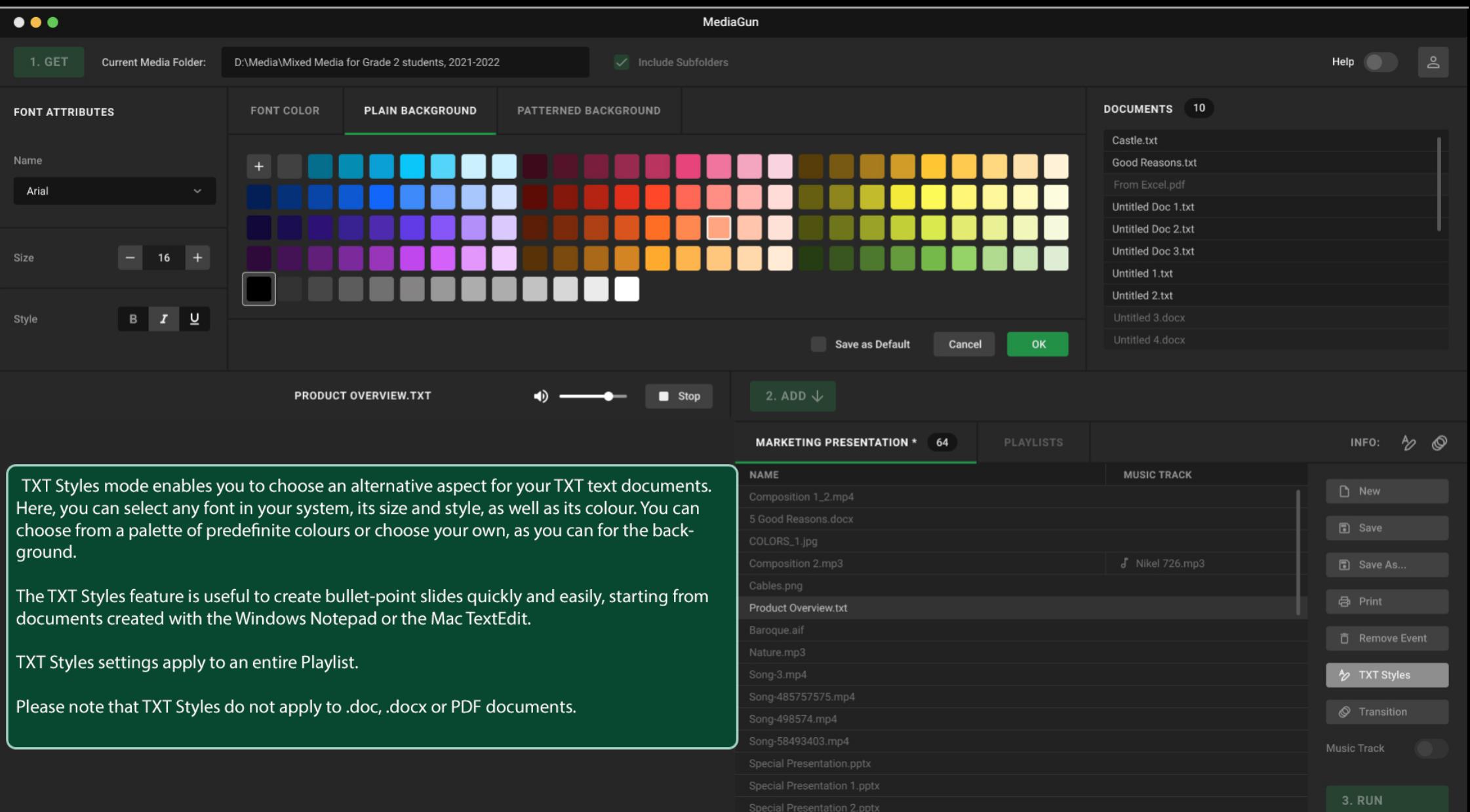

Special Presentation 3.pptx

<span id="page-9-0"></span>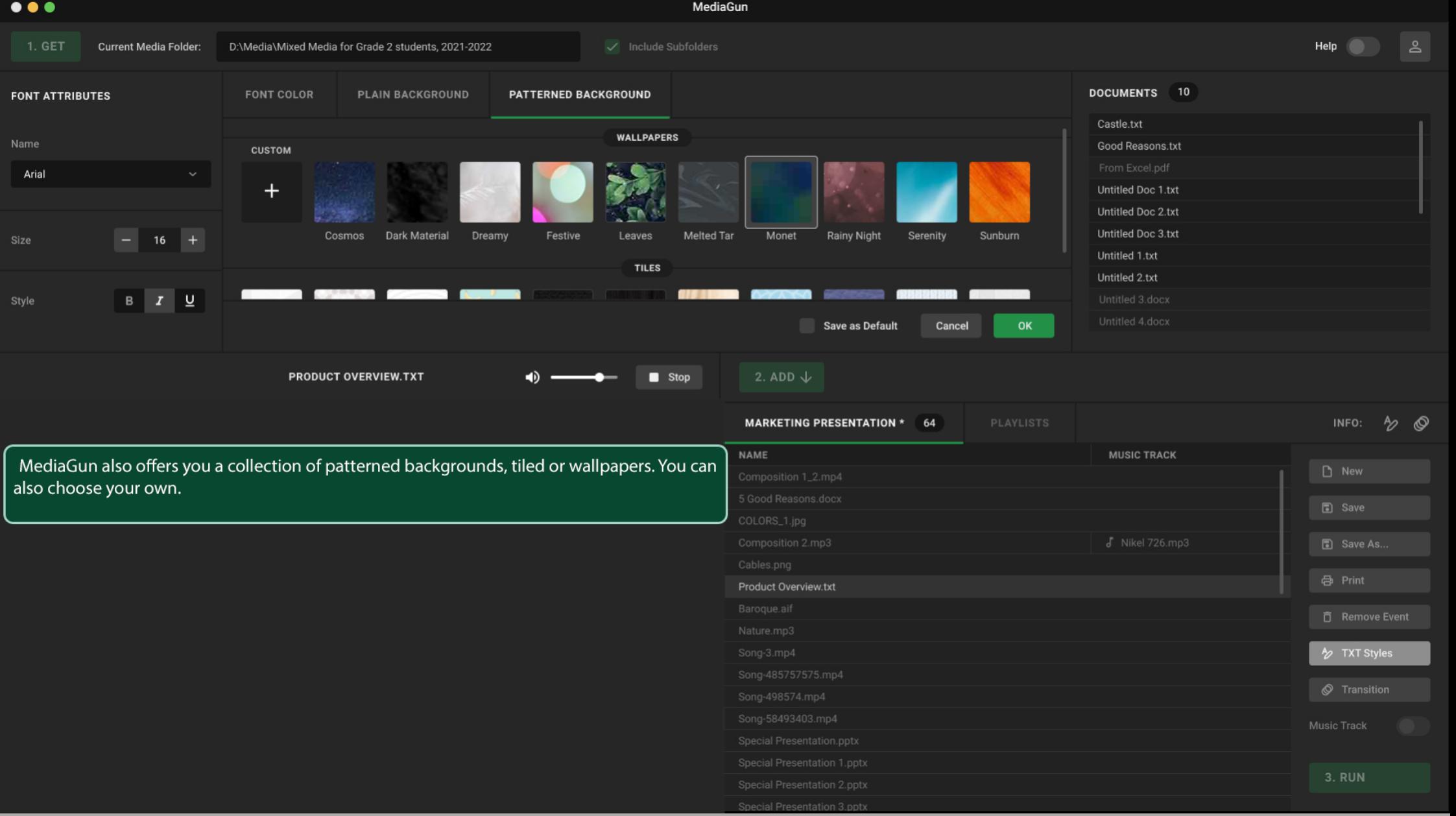

<span id="page-10-0"></span>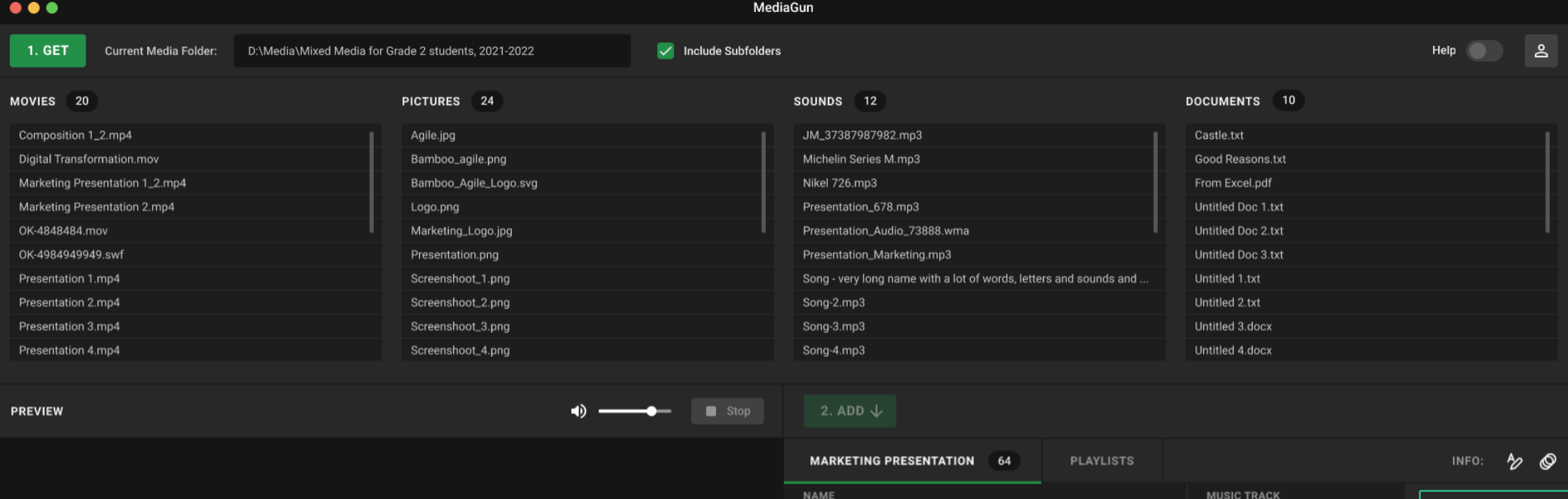

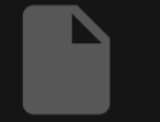

Double-click on any file to see or hear its content. Multiple selection cannot be previewed

The names of the first four buttons on the right are self-explanatory and act on the current Playlist.

new

 $\Box$  Save

**合** Print

同 Save As...

**n** Remove Event

 $\frac{1}{2}$  TXT Styles

Transition

**Music Track** 

3. RUN

'Remove Event' deletes the selected Event(s) from the Playlist. It does not delete the actual files.

## **About Events:**

When media files are added to a Playlist, they are more than mere files. They can be made to look different, to be connected to a music track, or to be linked to the next file in the list by a screen transition. That's why we differentiate between media files and Events. "Media files" in the four Media Boxes, and "Events" in a Playlist.

Special Presentation Z.ppt

<span id="page-11-0"></span>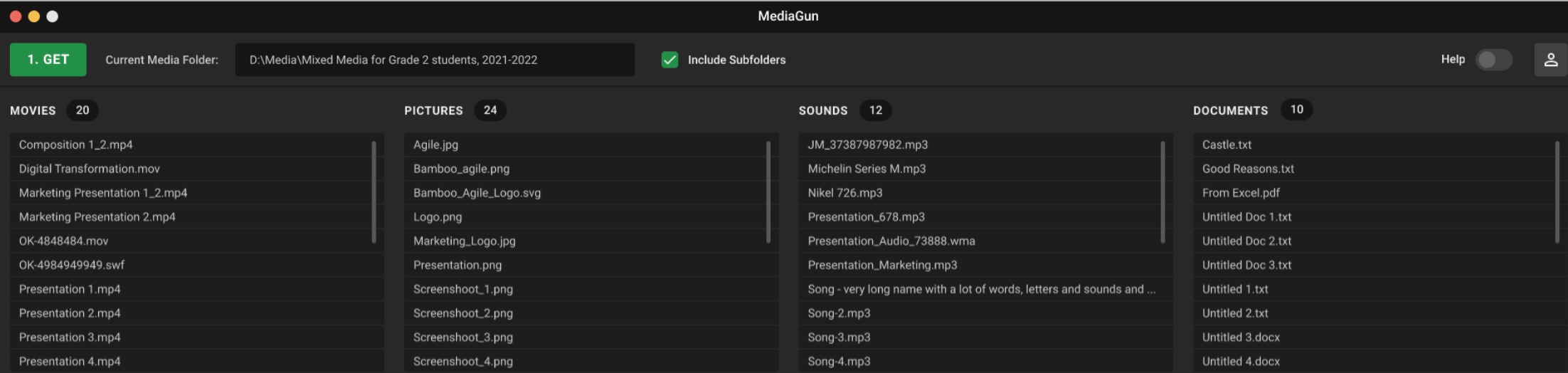

Stop

2. ADD  $\downarrow$ 

The name of every saved Playlist appears in this box. You may sort them by Name, Creation Date or Modification Date, in ascending or descending order.

4D.

Double-click any line to load a Playlist. This opens it for further editing.

D)

Or select a line then click the RUN button to play the Playlist on the Stage.

A line in Italics indicates an incomplete Playlist. But not to worry, the synchronisation with the Cloud is underway!

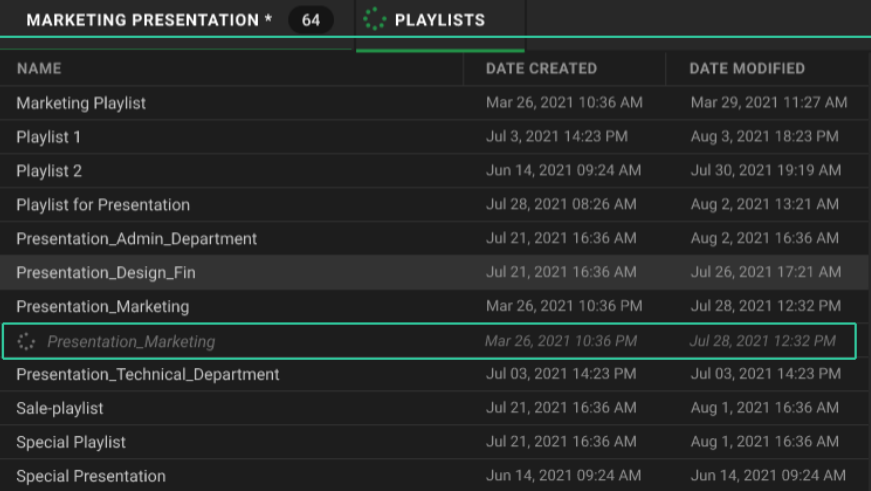

#### INFO:  $\frac{1}{2}$   $\circledcirc$

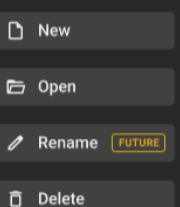

<span id="page-12-0"></span>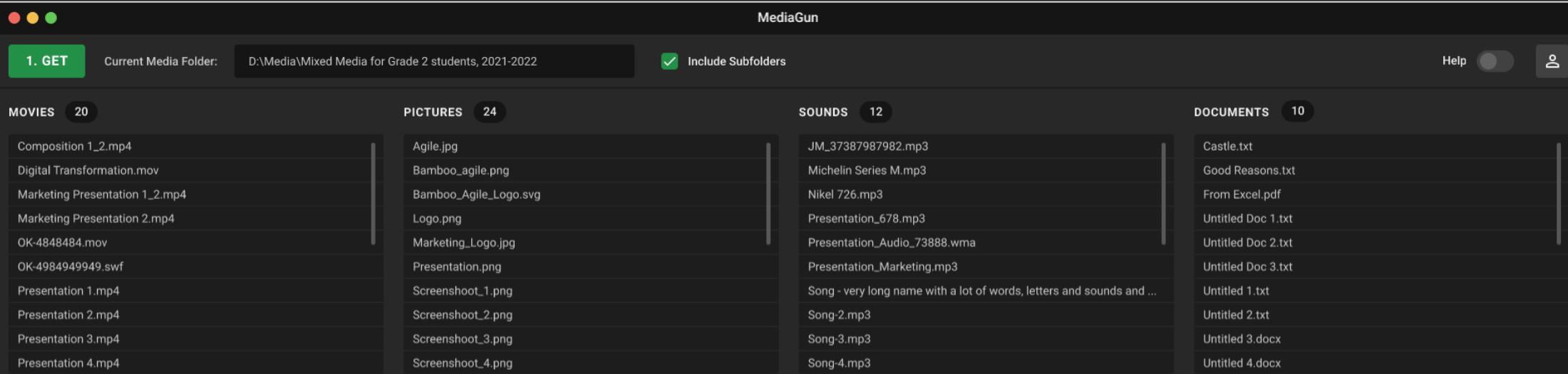

 $\bullet$   $\blacksquare$  Stop 2. ADD  $\downarrow$ 

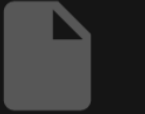

Double-click on any file to see or hear its content. Multiple selection cannot be previewed

#### **MARKETING PRESENTATION \* 64 PLAYLISTS** INFO:  $\frac{1}{2}$ EVENT **MUSIC TRACK**  $\Box$  New Composition 1\_2.mp4 5 Good Reasons.docx **同** Save COLORS\_1.jpg Composition 2.mp3  $J$  Nikel 726.mp3 同 Save As... Cables.png The RUN button takes you to the Stage, which **母** Print Product Overview.txt is where your final audience will see your Baroque.aif **市** Remove Event Playlist. Nature.mp3 Song-3.mp4 2 TXT Styles Please note that you can only access the Stage Song-485757575.mp4 if there are no missing files in your Playlist. **☉** Transition Song-498574.mp4 Song-58493403.mp4 **Music Track** But MediaGun makes it easy to fix any missing **Special Presentation.pptx** file either by restoring it automatically from **Special Presentation 1.pptx** the Cloud, or allowing you to find it locally. **3. RUN** Special Presentation 2.pptx

ര

Special Presentation 3.pptx

<span id="page-13-0"></span>This is the Playlist you've selected before clicking the RUN button. You can use this list to "jump" to a non-contiguous Event, for example to answer a question from the audience.

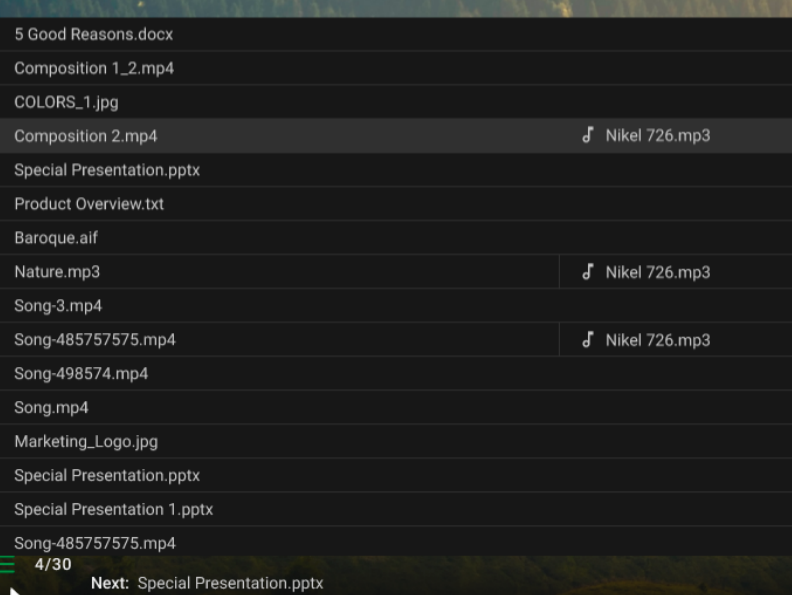

## These controls enable you to (from left to right):

- Switch playback mode from Manual to Solo

**FUTURE** Help

ِ ि¤

- Get object-based Help FUTURE
- 
- Open the Branding window<br>- Play videos full screen or real size
- Generate and play Portfolios FUTURE
- Go to the Backstage
- Quit MediaGun

Solo

...

Here are the navigation and volume controls.

К

<span id="page-14-0"></span>FUTURE The Branding Window lets you choose your own Logo and Contact Card, which are used to relay your corporate identity and contact information.

The Logo is shown when the Playlist is stopped. The Contact Card is shown when the Logo is clicked.

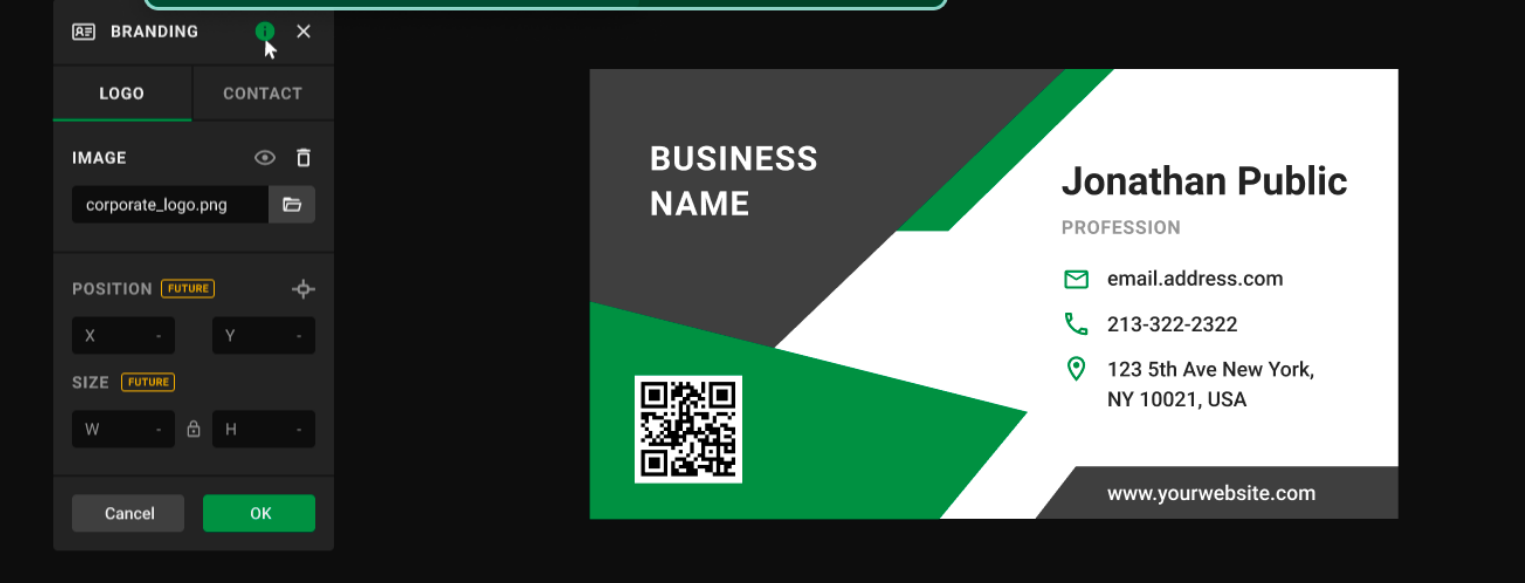

Solo

 $\Xi$ 

 $\bullet\bullet\bullet$ 

闻

**FUTURE** 

Help